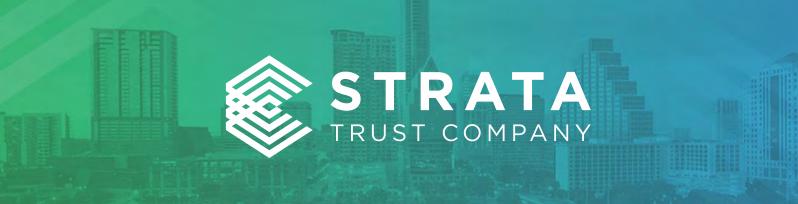

# Zix Secure Email Guide

## Introduction

STRATA Trust Company provides a secure and encrypted email platform to any individual wishing to transfer messages and documents to STRATA securely. The platform is called ZixMail and is provided by a corporation called Zix. Any individual at STRATA can initiate an outbound secure Email by placing the word SECURE in the subject line. For Customer Support related to Zix or any questions, send an email message to <a href="mailto:Info@StrataTrust.com">Info@StrataTrust.com</a>.

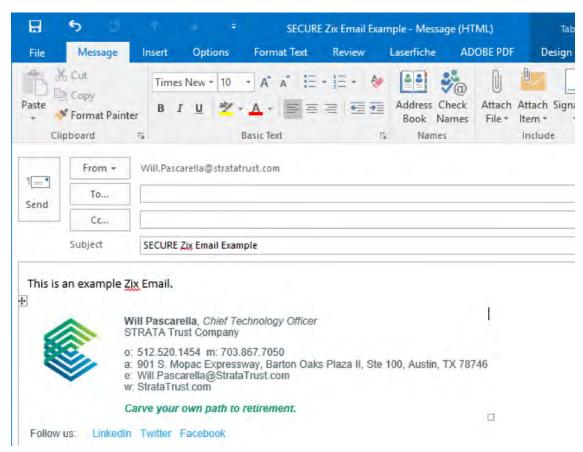

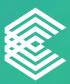

When the message arrives, it will look like the following:

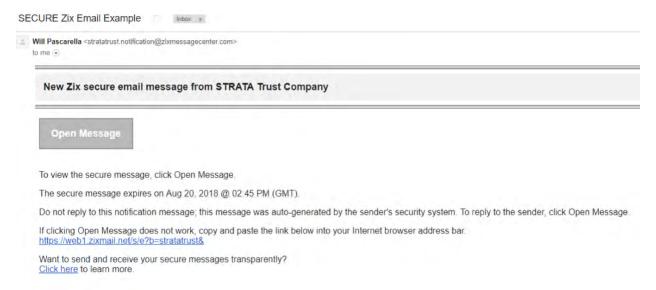

# **Registering with Zix**

Click "Open Message" to open the Zix messaging site to begin setting up your account. Alternatively, you can register your account here <a href="https://web1.zixmail.net/s/welcome.jsp?b=stratatrust">https://web1.zixmail.net/s/welcome.jsp?b=stratatrust</a>. Enter a desired password in the two fields highlighted below and click Register. You may receive an activation email to confirm your new password if you have previously registered with Zix, but your account password has expired.

### Register Account

Enter your email address and a password to register and begin sending and receiving secure messages.

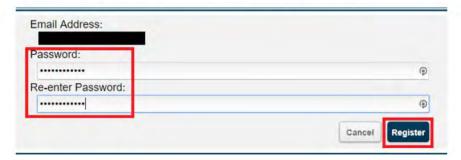

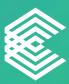

# **Reading/Replying to Messages in Zix**

Clicking Open Message from the Email will take you to the login page if you are not already logged in. Upon login, you will then be taken to the message. You can reply to the message using the Reply button at the top and also view when it will expire and no longer be available in Zix.

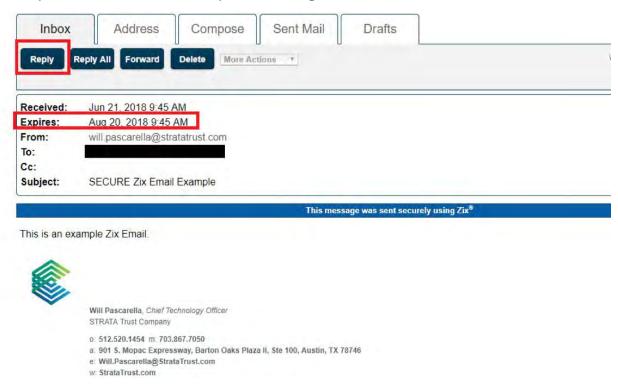

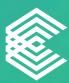

# **Attaching Documents to Replies and Sending**

The screenshot below outlines the key areas to composing and sending a reply in Zix.

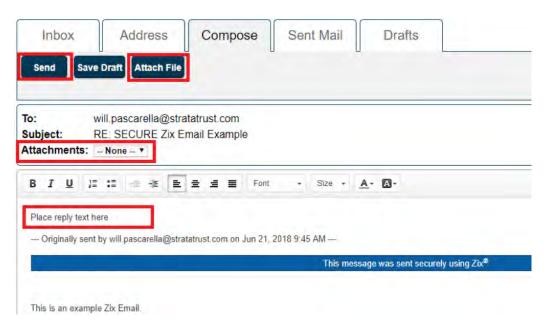

The screenshot below shows the steps to attaching a document.

# Attach File To attach a file, select a file and choose Add File. Choose F You may attach as many as 10 files up to a total of 15 MB. Attach Files: Choose File Test Form.pdf Step 1 Add File Step 2 Attachments: -- None --